**Information Technology Services - May 2023**

#### **Your Smith Account after Graduation**

**Karen LeHouiller**

**Peggy Pryor**

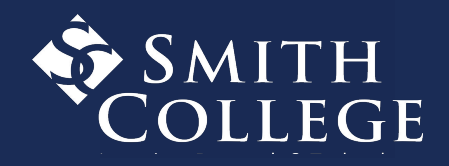

#### **AGENDA**

- When account access is ending
- What to expect
- How to prepare and take your data
- Where to get help
- Q&A

### **Return borrowed equipment!**

- Return to the service point location where you picked up the items ASAP:
	- Drop off at Stoddard Hall, Room 203, 9 am 4 pm
	- Drop off at Neilson Library, Central Service Point, 9 am 5 pm
- No appointment necessary

# For detailed instructions and video\*, visit:

#### **[smith.edu/tara/accounts\\_passwords/new\\_grads.html](http://smith.edu/tara/accounts_passwords/new_grads.html)**

\*video available later in May

# When?

# **Your Smith account expires in September**

#### **When in September?**

- The exact date will be **sent in an email** to your Smith account
- Look for the message:

**From:** Smith\_College\_Account\_Creation@smith.edu **With the subject line:** Access to your Smith account will expire

**6**

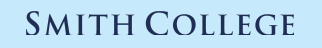

### **Working at Smith after Graduation**

• Your account should be set up with your new role in Workday. Work with your hiring manager and Human Resources if you have any concerns.

### **Continuing in Smith Grad Program**

**7**

● Your account will automatically be extended

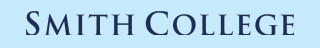

What to Expect

#### **What Expires? Access to:**

- Gmail, Google data, Drive files and folders
- Google Workspace apps Docs, Sheets, Slides, Forms, Sites
- Moodle
- Smith Zoom account and recordings
- Slack
- Free Office 365 through Smith licensing
- LinkedIn Learning content through Smith's license (LinkedIn is separate)
- Other Smith-licensed software (Adobe, software through sciences, labs etc.)

**9**

**Graduating Students**

#### **Access to Workday**

For students employees: access to pay stubs and tax forms available in January (W-2s, 1099s)

**10**

**This summer -** Look for **two** emails on how to access Workday:

- From: [smithcollege@myworkday.com](mailto:smithcollege@myworkday.com)
- A new/different link to Workday bookmark this!
- **First email** contains your new Workday **username**
- **Second email** contains your new Workday **password**
- Email [workday-help@smith.edu](mailto:workday-help@smith.edu) for assistance

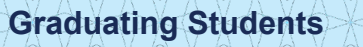

### **Requesting Transcripts**

● Visit [smith.edu/about-smith/registrar](https://www.smith.edu/about-smith/registrar)

**Graduating Students**

**11**

#### **REGISTRAR**

**TRANSCRIPTS & ENROLLMENT VERIFICATION** 

**DATES & DEADLINES** 

UNDERGRADUATE DEGREE **REQUIREMENTS** 

**MAJORS, MINORS, FIVE COLLEGE CERTIFICATES & CONCENTRATIONS** 

**ACADEMIC POLICIES & GUIDELINES** 

#### **OneCard**

- Alumni cards will be available end of June
	- There is a \$15 fee for the card
	- $\circ$  Cards used  $\omega$  the Libraries and the Gym
- Campus cash balances will be refunded SOMETIME **after** June 30
	- Refunds will be sent to your bank on record in Workday

**12**

Check out the Alum Page [smith.edu/about-smith/alum](https://www.smith.edu/about-smith/alum)

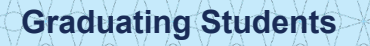

How to Prepare

#### **Duo Reminders**

Prepare BEFORE you get a new phone - or lose your phone

● **Register another device now if you haven't already** [smith.edu/tara/security/duo\\_phone\\_number.html](https://www.smith.edu/tara/security/duo_phone_number.html)

No cell service, remember you can use the Duo app to get a code to authenticate

**SMITH COLLEGE** 

[smith.edu/tara/security/travel.html](http://smith.edu/tara/security/travel.html)

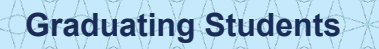

### **Accounts Using <uname>@smith.edu**

● **Update any external accounts, websites and subscriptions** tied to your Smith email address or Smith account

**15**

- For example: YouTube, Facebook, Twitter, Instagram
- Wherever you used your Smith email as:
	- your login
	- backup email address
	- email for sending security/verification codes

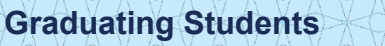

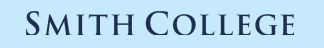

#### **Handshake**

- Access after you leave Smith will not expire
- Add a personal email address and set as primary:
	- 1. At the top right corner of the Handshake landing page, select your initials or profile picture
	- 2. From the dropdown list, select **Settings**
	- 3. Under **Emails**, choose **Add another email**
	- 4. Enter and confirm your personal email address
	- 5. To the right of the new email address, select the three dots (...) and select **make primary**

**16**

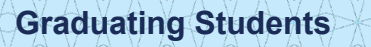

### **LinkedIn Learning & LinkedIn**

#### LinkedIn account access:

● If you used your Smith email address to sign in, add a secondary email address and **make it primary**

#### LinkedIn Learning:

● Access to the Learning content through Smith **will expire**

#### Learning activity/history

- You can sync your learning across LinkedIn **Learning** accounts (if you have another Learning account.
- You may want to "Disconnect your LinkedIn account from your [Smith] LinkedIn Learning"

**17**

### **Your Smith Email Account**

- Let people know your new email address
	- Turn on **Vacation Responder** (active until September)

**18**

- Don't miss messages
	- Activate **email forwarding** (active until September)

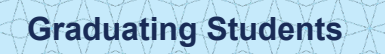

## Transfer Your Data

#### **Save Moodle files**

**Graduating Students**

● Export Moodle Work using **Portfolios**

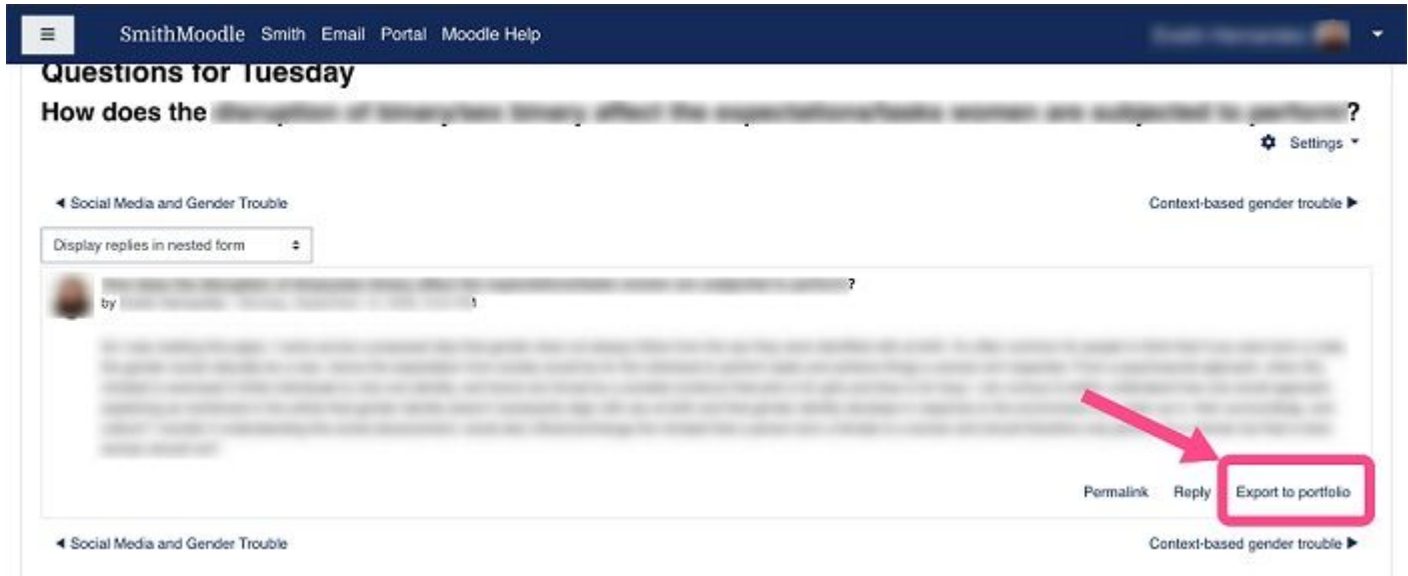

**20**

### **Save Zoom Cloud Recordings**

● **Download** cloud recording files (e.g. video, audio transcripts, and chat files) from your Zoom account

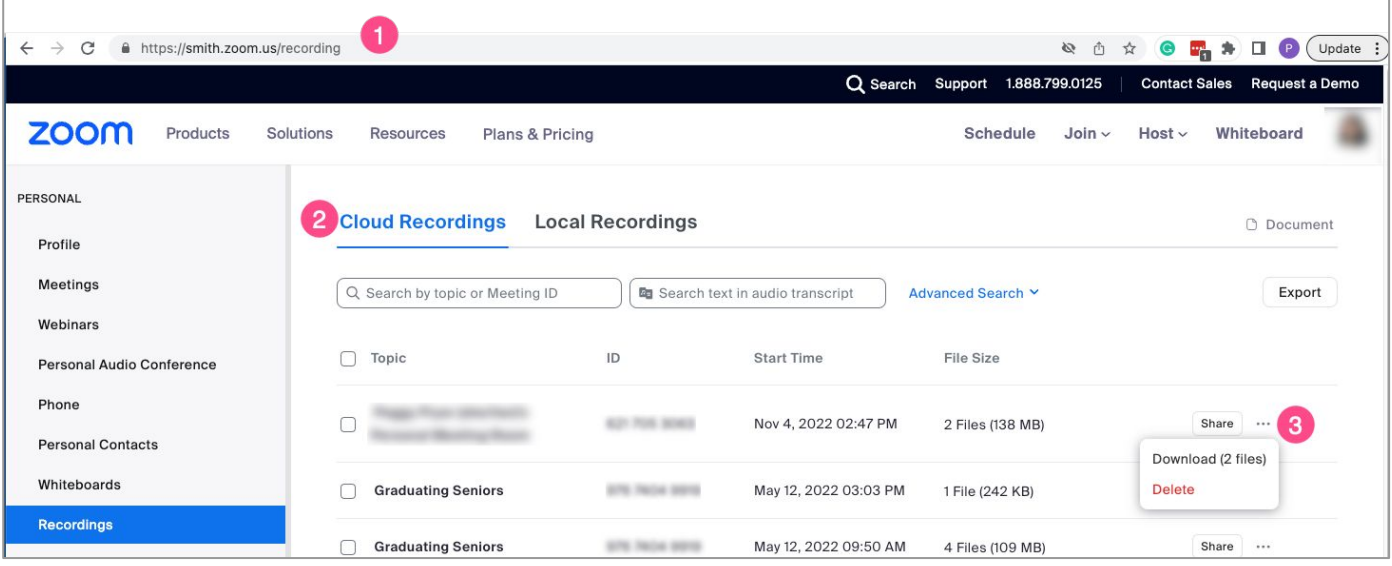

**21**

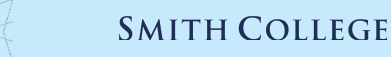

# Transfer Your Google Data MA

#### **Portfolio Websites or Other**

#### **Google Sites sites (***sites.google.com/smith.edu***)**

- 1. Share with your personal Google account
	- a. Go to Share settings and enter your personal Google/Gmail account
	- b. De-select "Notify" when sharing (it will error if you don't do this)
	- c. Select **Share** then **Share anyway** at the next prompt
- 2. From your personal account, access the site and **Make a copy**

#### **Your WordPress Site (***sites.smith.edu/***)**

- 1. For ongoing access, request that your permanent/personal email address be added to the WP site (email LRT contact or ithelp@smith.edu)
- 2. From your personal account, access the site & export to another service

**23**

**Graduating Students**

### **Decide What to Take or Transfer**

BEFORE you start:

- **Clean out** Drive files and folders, email messages, etc.
- Keep in mind: Google personal accounts have **15 GB limit.**  Consider deleting large files and messages with large attachments
- **Allocate** plenty of **time** (hours, days) for the steps listed

**24**

#### **Transfer Smith Email to personal gmail**

Transfer @ [takeout.google.com/transfe](http://takeout.google.com/transfer) r

● Select **Gmail** only

**Graduating Students**

Do NOT select Drive\*

Messages will be automatically copied/transferred to the personal email account.

\*not recommended because selecting Drive will copy every file that is listed under Shared with Me

**25**

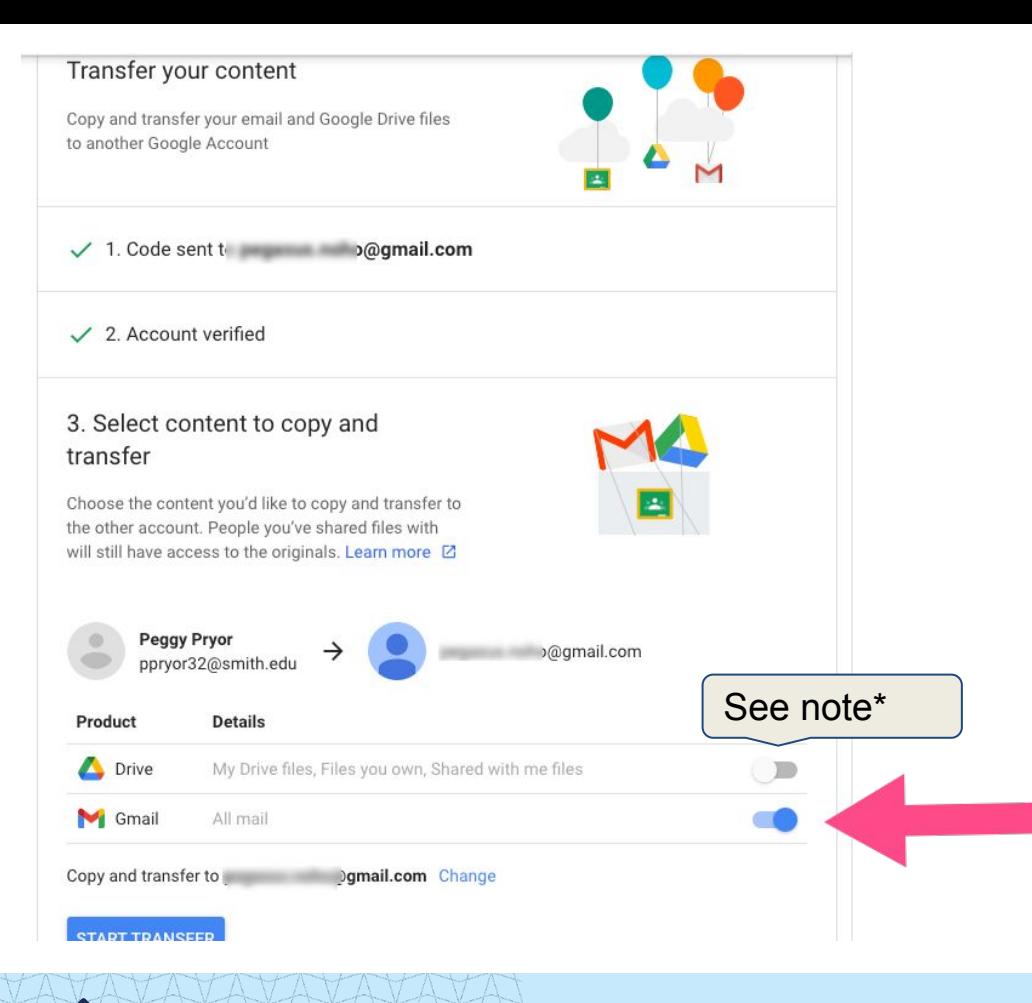

### **Drive File Ownership**

Transfer ownership of files and folders that belong to Smith, your student org, your department, professor etc.

- 1. If the files/folders are owned by you and are in your My Drive, **move them** to a Google Shared Drive that you are a Manager or Content Manager of. Moving files preserves document history.
- 2. If files/folders are stored in a Google Shared Drive folder that you are the manager of, make sure that there is **another Smith member with Manager** permissions

**26**

Visit [Transfer Ownership of Google Drive Files](https://www.smith.edu/tara/after_smith/personal_gdrive2.html) for details.

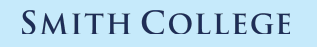

### **Takeout: Export My Drive Files**

Takeout **@** [takeout.google.com](http://takeout.google.com)

Drive options & settings

- **Deselect all**
- **Format:** default options
- Advanced: select all options
- **Data included: select folders**

A Zip file will be created. You can then download to a personal device, import, etc.

CREATE A NEW EXPORT

**27**

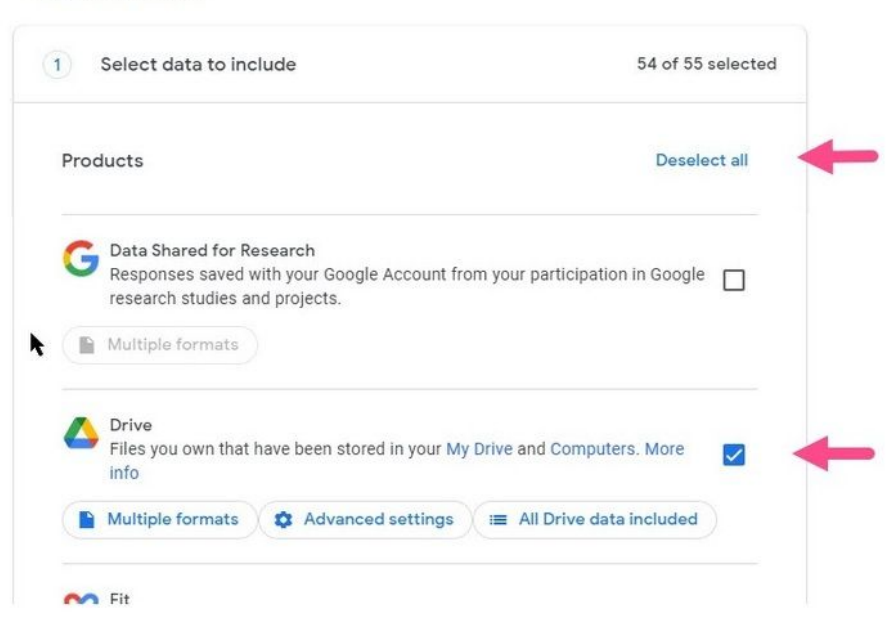

**SMITH COLLEGE** 

**Graduating Students**

# For detailed instructions and video\*, visit:

#### **[smith.edu/tara/accounts\\_passwords/new\\_grads.html](http://smith.edu/tara/accounts_passwords/new_grads.html)**

\*video and updates available later in May

# Need assistance?

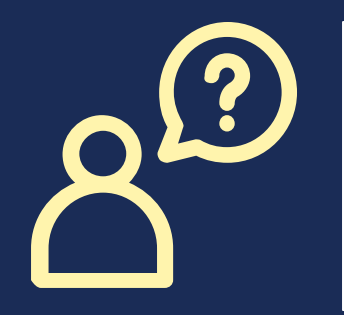

#### **ithelp@smith.edu**

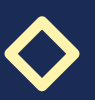

# Questions?

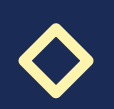

# Thank you for joining us today!

# SMITH<br>COLLEGE